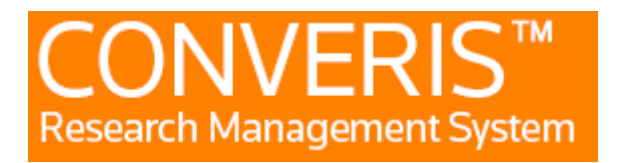

# **Manual för doktorander/ forskarstuderande**

## 1. Inloggning

Du använder samma inloggning till Forskningsdatabasen som när du loggar in till Mittuniversitetet. Användarnamnet är sex bokstäver xxxxxx, taget från ditt för- och efternamn.

OBS! När du är ny och aldrig har loggat in i forskningsdatabasen så måste du först logga in och logga ut. Sedan skickar du ett mejl till [ladok@miun.se](mailto:ladok@miun.se) och talar om att du är ny användare och behöver behörighet som doktorand i forskningsdatabasen. När din behörighet har lagts på i forskningsdatabasen får du ett mejl tillbaka.

## 2. Startsidan

När du loggat in i Forskningsdatabasen (FDB) kommer du till startsidan, där ditt namn ska synas mitt i på sidan och det ska finnas en meny i vänsterkant. Längst upp till höger ska du få upp MIUN Anställd och ditt namn. Klicka där och byt roll till student.

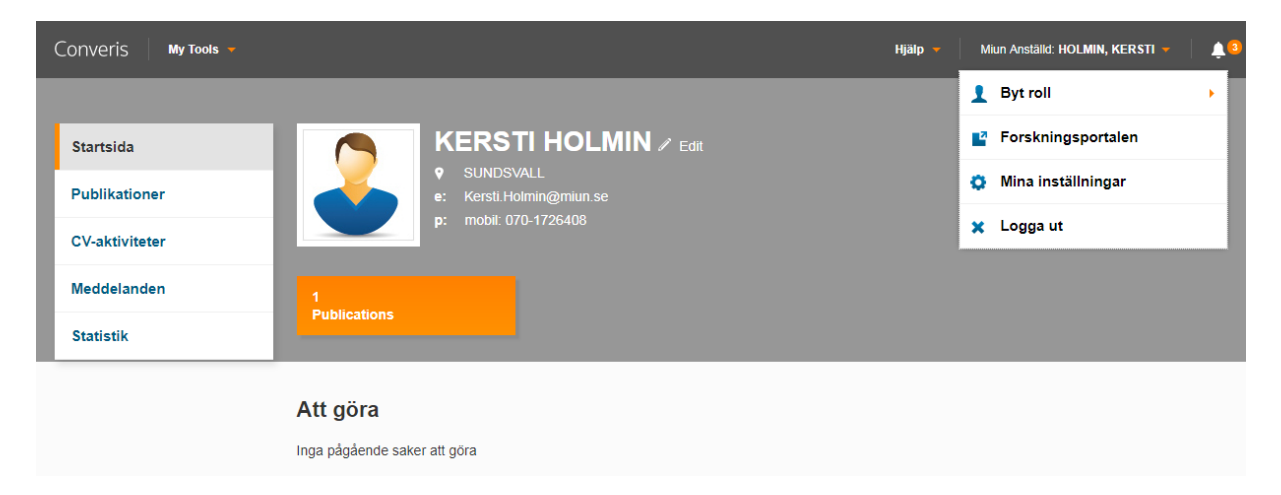

På samma ställe finner du också mina inställningar där du kan välja språk. Om du byter språk måste du logga ut och logga in igen för att ändringen ska träda i kraft.

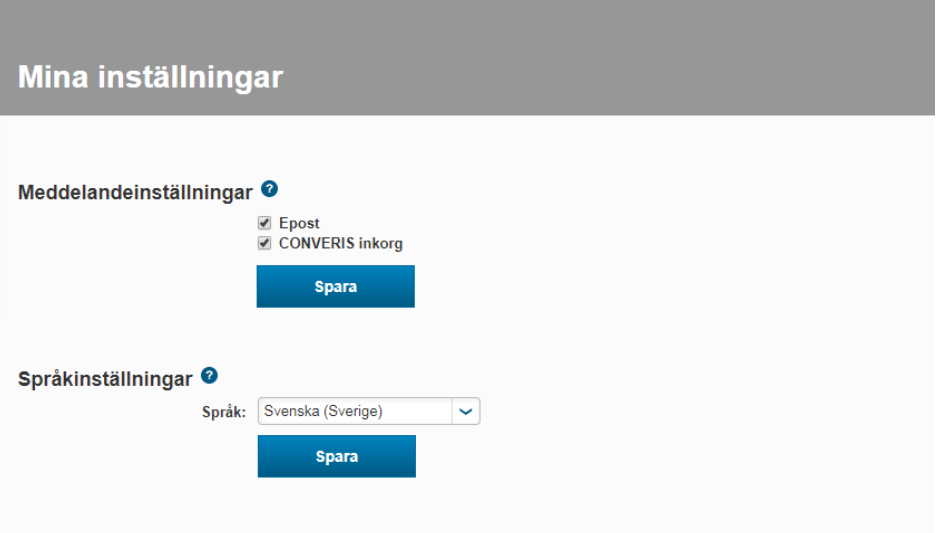

#### **2.1 Publikationer**

Genom att klicka Publikationer i vänstermenyn kan du se alla dina publikationer. Du kan sortera listan genom att använda filter funktionen längst upp på sidan.

Det är i systemet DiVA som du registrerar alla uppgifter om dina publikationer. Publiceringen sker alltså inte i FDB utan i DiVA. Från DiVA hämtas sedan uppgifterna till FDB en gång per dygn.

#### **2.2 CV-aktiviteter**

Här visas dina CV-aktiviteter.

#### **2.3 Projekt**

Här visas dina projekt.

Under **lägg till ny-projekt** registrerar du dina projekt. Du kan även lägga till nya projekt i din studieplan.

#### **2.4 Konferenser**

Här visas dina konferenser.

Under **lägg till ny-konferens** registrerar du konferenser du deltagit i. *OBS! Fyll i både det engelska och svenska fältet för namn på konferensen.* Är namnet bara på svenska skriver du det ändå i det engelska fältet och vice versa. Om du deltagit i en konferens i fler än en roll, t.ex. om du varit "key note speaker" och presenterat en artikel så kan du göra det. I flera fall, som t.ex. när du registrerar ett konferensdeltagande, kan du lägga till fler personer om ni t.ex. varit två personer på samma konferens. Registreringen kommer då att synas även i den andra personens profil.

### **2.5 Studieplaner**

Du hittar din studieplan under studieplaner i vänstermenyn.

När du börjar dina doktorandstudier kommer en administratör på fakulteten att skapa din första studieplan. Många utav uppgifterna hämtas från olika system som LADOK (studiedokumentationssystemet), Primula (personal/lönesystemet) och DiVA (publiceringsverktyg). Övriga uppgifter fylls i av doktoranden, handledaren eller handläggare på fakulteten.

I samråd med din handledare planerar du dina studier, och därefter lägger du till planerade avhandlingspoäng och kurser i din studieplan.

Du klickar på edit knappen för att få upp studieplanen i en editerbar vy. Om du istället klickar på ditt namn så får du upp en vy som kan göras till pdf fil och skrivas ut.

**OBS!** För att uppdatera summan i poängtabellen under punkt 7, börja med att klicka på spara-knappen längst ner när du öppnar din studieplan. Då uppdateras poängen om det är så att du har fått tex någon kurs avklarad eller tillgodoräknad, som har förts över från Ladok.

**Avhandlingspoäng** – registreras normalt av dig, men kan även göras av handledaren. För att lägga till en avhandling klickar du på + knappen. Fyll i uppgifterna, klicka på färdig och sätt status till planerad och klicka därefter på färdig.

**Kurser -** systemet skiljer på planerade, avklarade och tillgodoräknade kurser.

För att registrera en planerad kurs kan du antingen lägga till en ospecificerad kurs, dvs en kurs som du inte vet namnet eller kurskoden på eller när kursen ges, eller en specificerad kurs som du har alla uppgifter på.

Under ospecificerad kurs klickar man på + knappen varpå ett nytt fönster öppnas. Fyll i uppgifterna, klicka på färdig och sätt status till planerad och klicka därefter på färdig.

Under specificerad kurs klickar man på + knappen. Sök den kurs du vill lägga till, klicka på plustecknet, och sedan på spara eller spara och stäng om du inte ska registrera fler kurser för tillfället.

Studieplanen har olika status:

**Utkast** – Du kan gå in och ändra och lägga till uppgifter i studieplanen så länge som statusen är utkast.

Studieplanen är läsbar i alla statuslägen, men kan endast editeras av dig som doktorand i status utkast.

**Godkänd av student**- När du anser att den aktuella studieplanen är komplett så sätter du statusen till godkänd av student. Efter det kan du inte längre göra ändringar i studieplanen. Handledaren får ett meddelande att det är dags för hen att kontrollera och godkänna studieplanen. Skulle du trots allt behöva göra någon justering kontaktar du handledaren, forskarutbildningshandläggaren eller ansvarig för FDB som då kan backa statusen till utkast. Är det en annan status än utkast, så kan du endast gå in och titta i studieplanen, men alltså inte göra några ändringar.

**Godkänd av handledare**- När handledaren har godkänt studieplanen går den vidare till administratör på institutionen.

**Godkänd av institutionen**- När administratören på institutionen har godkänt studieplanen går den vidare till administratör på fakulteten.

**Godkänd av fakulteten**- När studieplanen blir godkänd av fakulteten blir den låst för editering och en ny studieplan skapas för nästa år.

Du kan spara ändringar i studieplanen genom att bara klicka på knappen spara, och då stannar du kvar i studieplanen för att göra fler ändringar. När du klickar på spara & stäng så kommer ovan statusar upp i ett nytt fönster. Vilka statusar som visas beror lite på vilken behörighet/roll du har i systemet.

Vill du behålla studieplanen i den status den är så klickar du bara på knappen färdig. Vill du tex godkänna den så klickar du på den statusen så att raden blir markerad och sedan på knappen färdig. Då är den godkänd och du kan inte längre editera den.